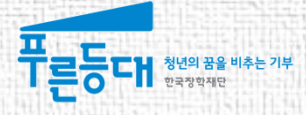

# 2016년도 2학기 푸른등대 기부장학금(블리자드) 학생 신청 매뉴얼

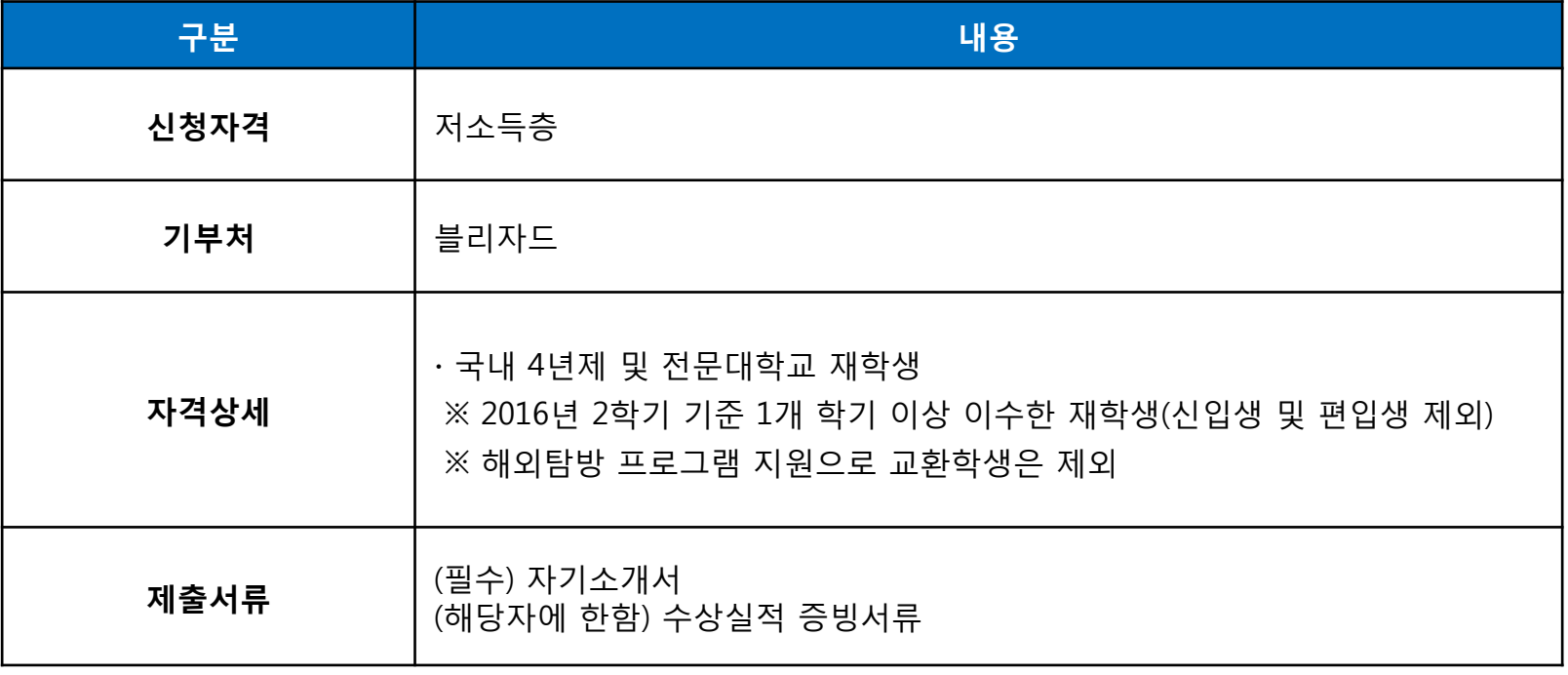

### 푸른등대 기부장학금 신청하기 : 한국장학재단 홈페이지 접속[\(www.kosaf.go.kr](http://www.kosaf.go.kr/))

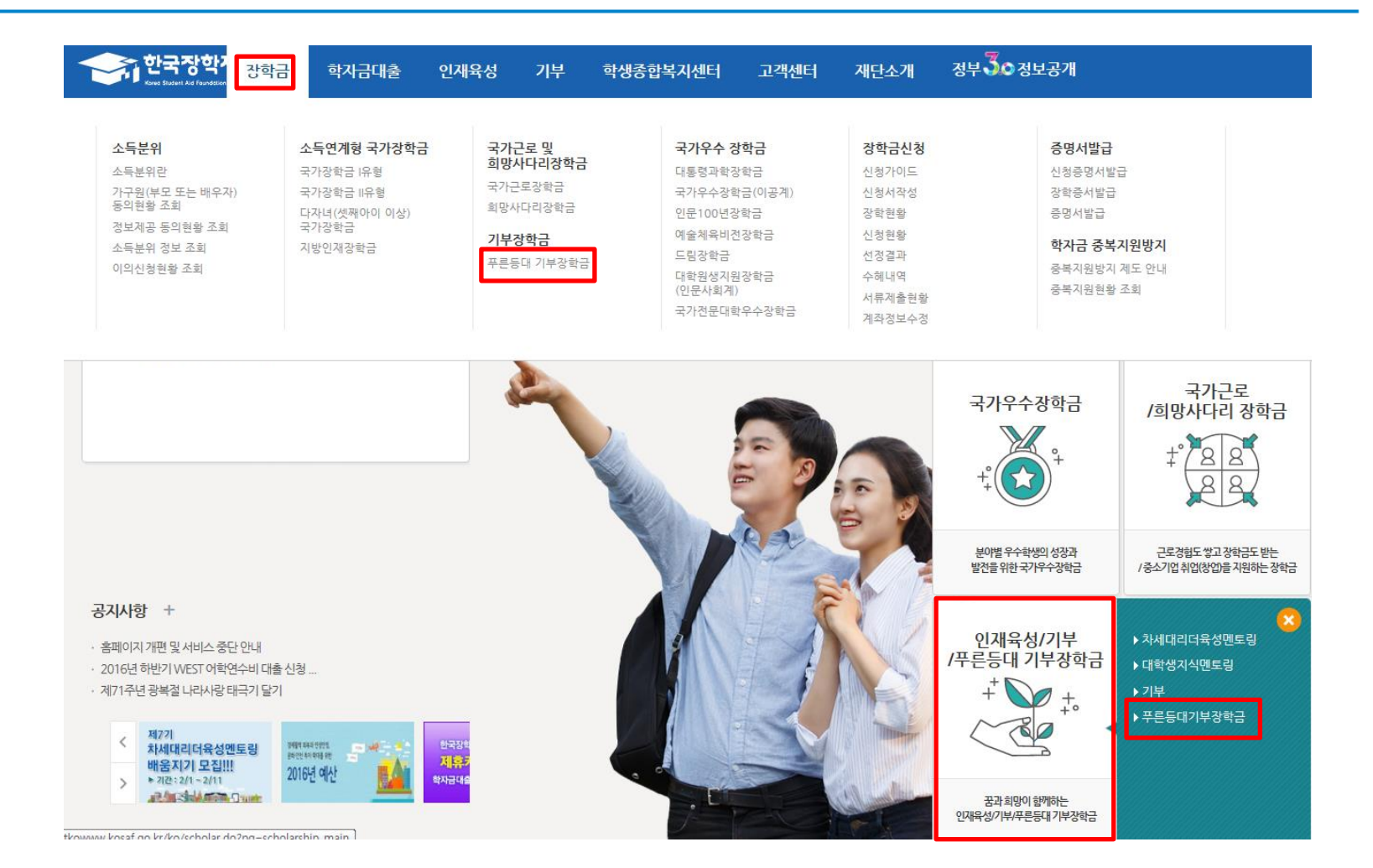

○ 고객 상담센터 : 1599-2290  $\bigcirc$  푸른등대 기부장학금(신규) 신청 : 한국장학재단 홈페이지([www.kosaf.go.kr](http://www.kosaf.go.kr/)) - 한국장학재단 홈페이지 접속 후 [장학금> 푸른등대 기부장학금] 신청하기 클릭

### 푸른등대 기부장학금 신청하기 : 푸른등대 기부장학금 신청 자격 확인

### 푸른등대 기부장학금

한국장학재단 '푸른등대' 기부금을 통해 조성된 기부금을 활용한 장학금으로 기부자의 숭고한 의도 및 깊은 뜻을 구현하는데 의의를 두고 있음 (조성된 기부금에 따라 매년 사업규모가 변동됨)

┃ 일정

● 신청일정 및 서류제출 일정 : 2016. 9. 7.(수) ~ 9.21.(수) 18시까지

- 공휴일 일요일 포함 신청기간 내 24시간 신청 가능

※ 각 항목을 클릭하시면 자세한 내용을 보실 수 있습니다.

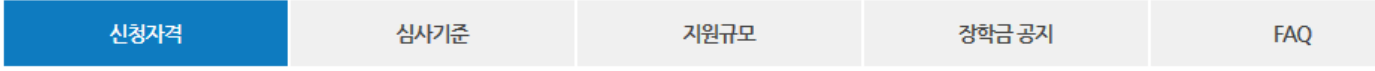

#### ┃푸른등대 기부장학금 신청자격

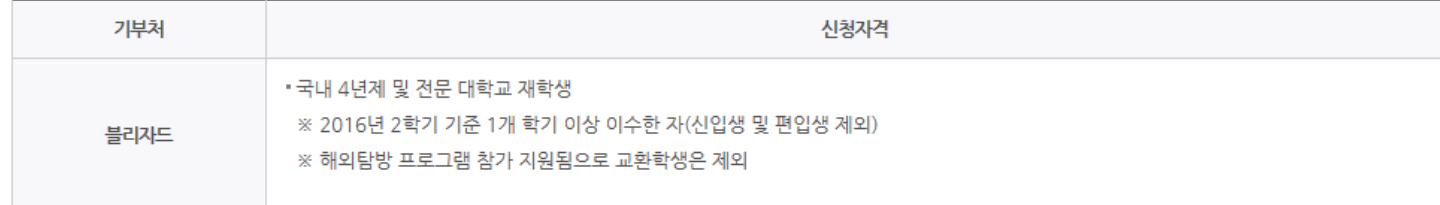

○ 고객 상담센터 : 1599-2290 ○ 푸른등대 기부장학금 소개 및 자격 확인 후 [장학금 신청하기] 클릭 ※ 2016년 2학기부터 사랑드림장학금이 푸른등대 기부장학금으로 명칭이 변경되었습니다.

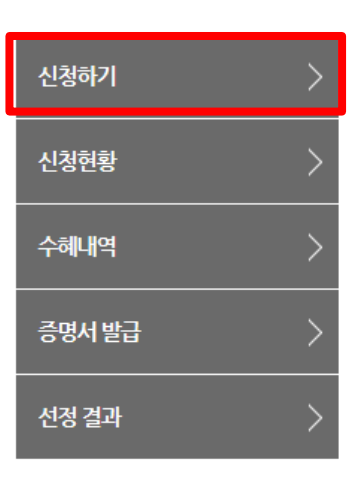

로그인

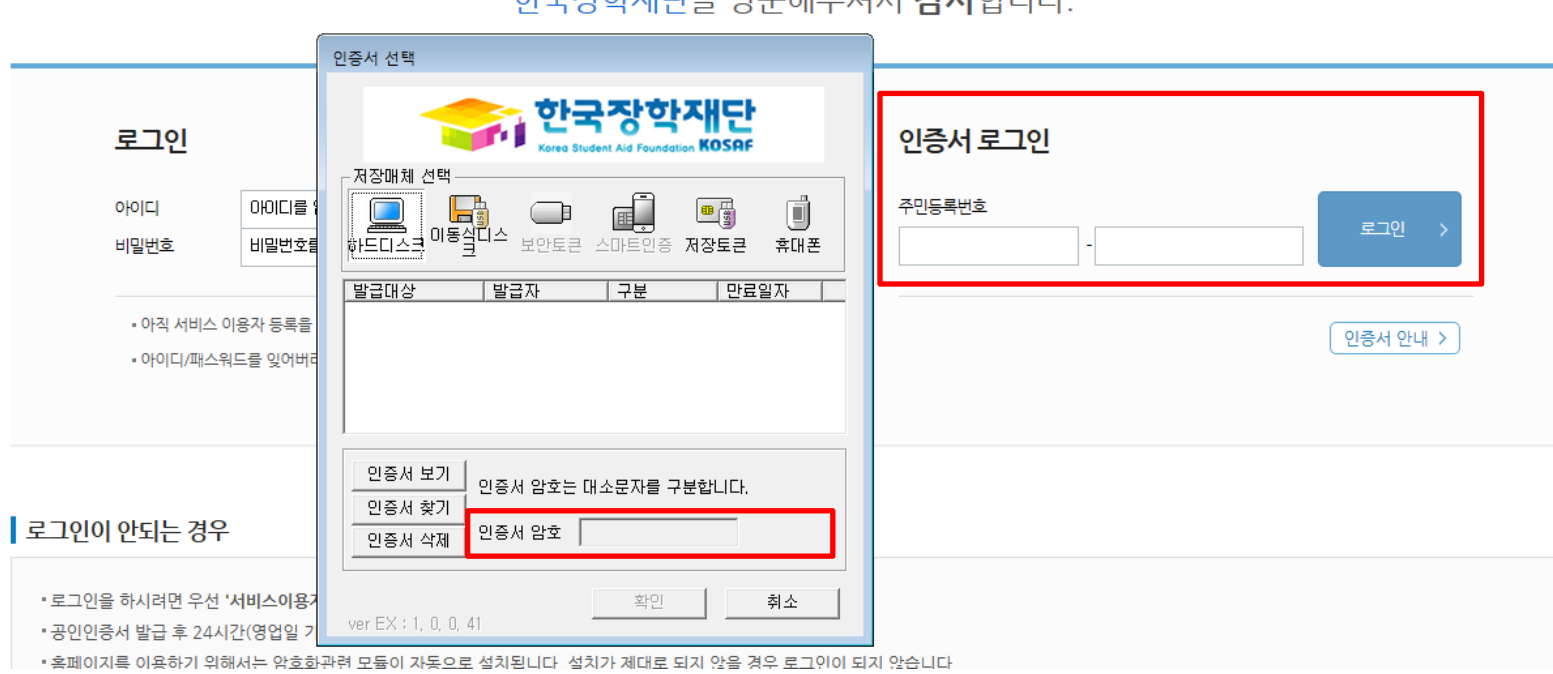

치그자랑게다오 바모랜지 바마 가나합니다.

○ 고객 상담센터 : 1599-2290  $\bigcirc$  푸른등대 기부장학금(신규) 신청 : 한국장학재단 홈페이지([www.kosaf.go.kr](http://www.kosaf.go.kr/))  $\bigcirc$  푸른등대 기부장학금 신청을 위해 공인인증서 필요 - 공인인증서는 인터넷상 거래를 위한 본인확인 용도로 사용

### 푸른등대 기부장학금 신청하기 : 장학금 신청가이드 확인

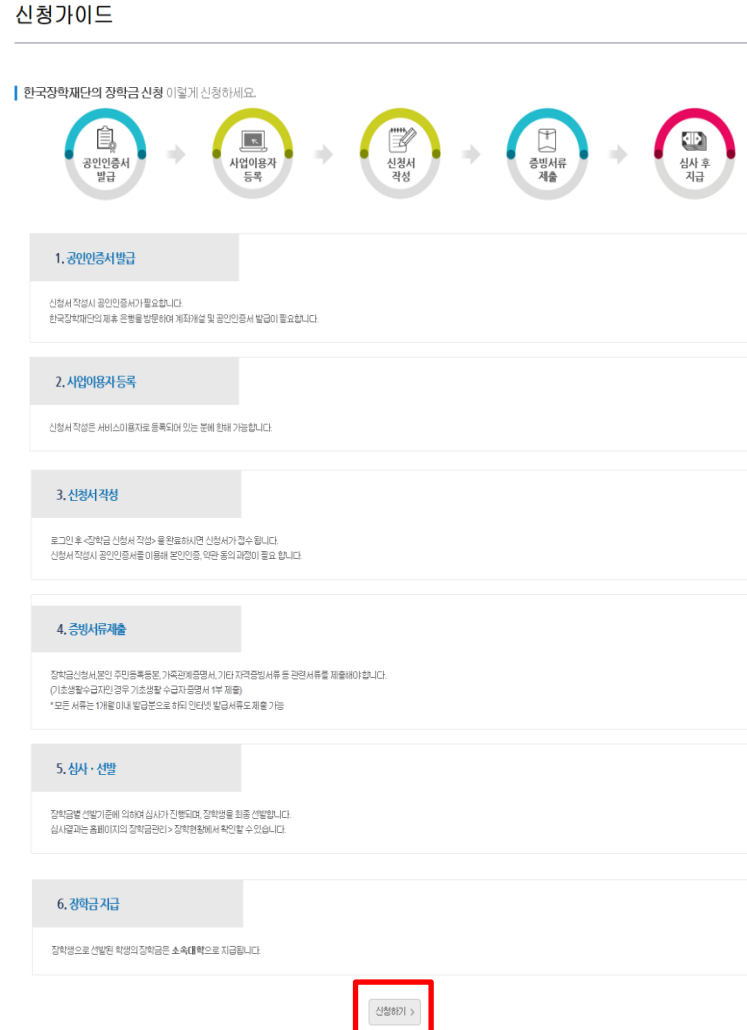

○ 고객 상담센터 : 1599-2290 ○ 장학금 신청가이드 확인 후 [신청하기] 클릭

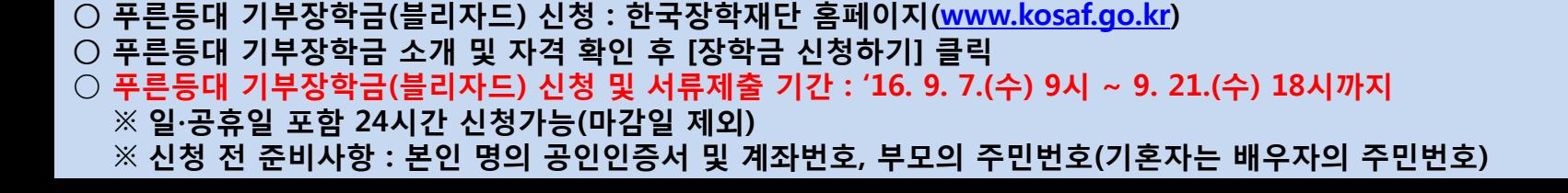

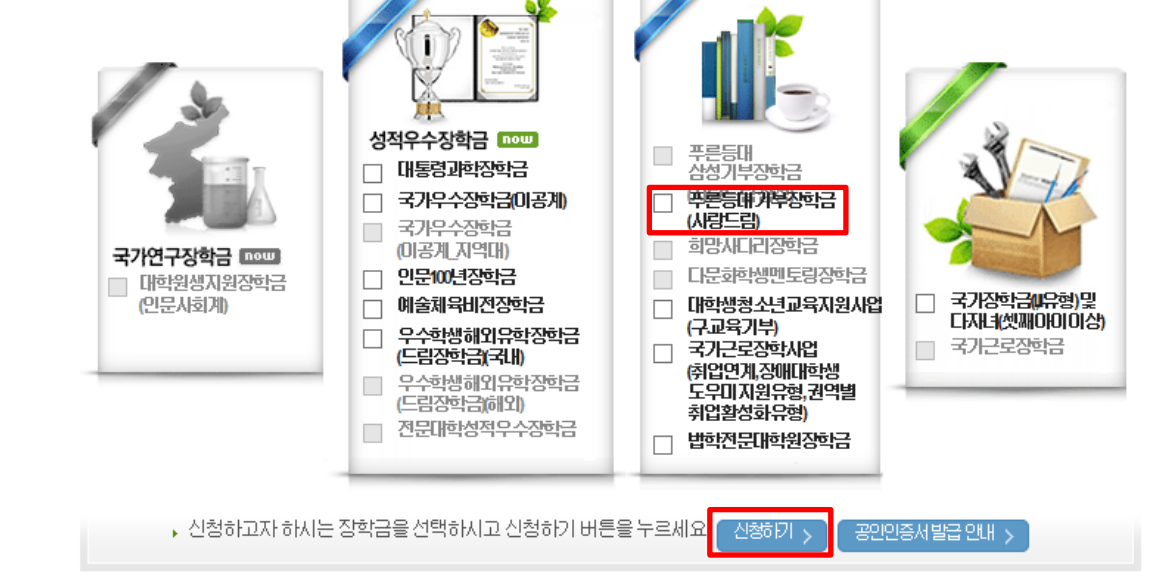

▌한국장학재단 장학금 신청

○ 고객 상담센터 : 1599-2290

신청서작성

푸른등대기부장학금신청하기: 사이버창구→장학금신청→신청서작성→신청하기

#### ○ 푸른등대 기부장학금 신규 신청자는 상품유형 '신규' 선택 ○ 개인(신용)정보의 수집제공활용 및 조회 동의, 신청인 동의서 내용 확인 후 동의  $O$  공인인증서 동의 진행

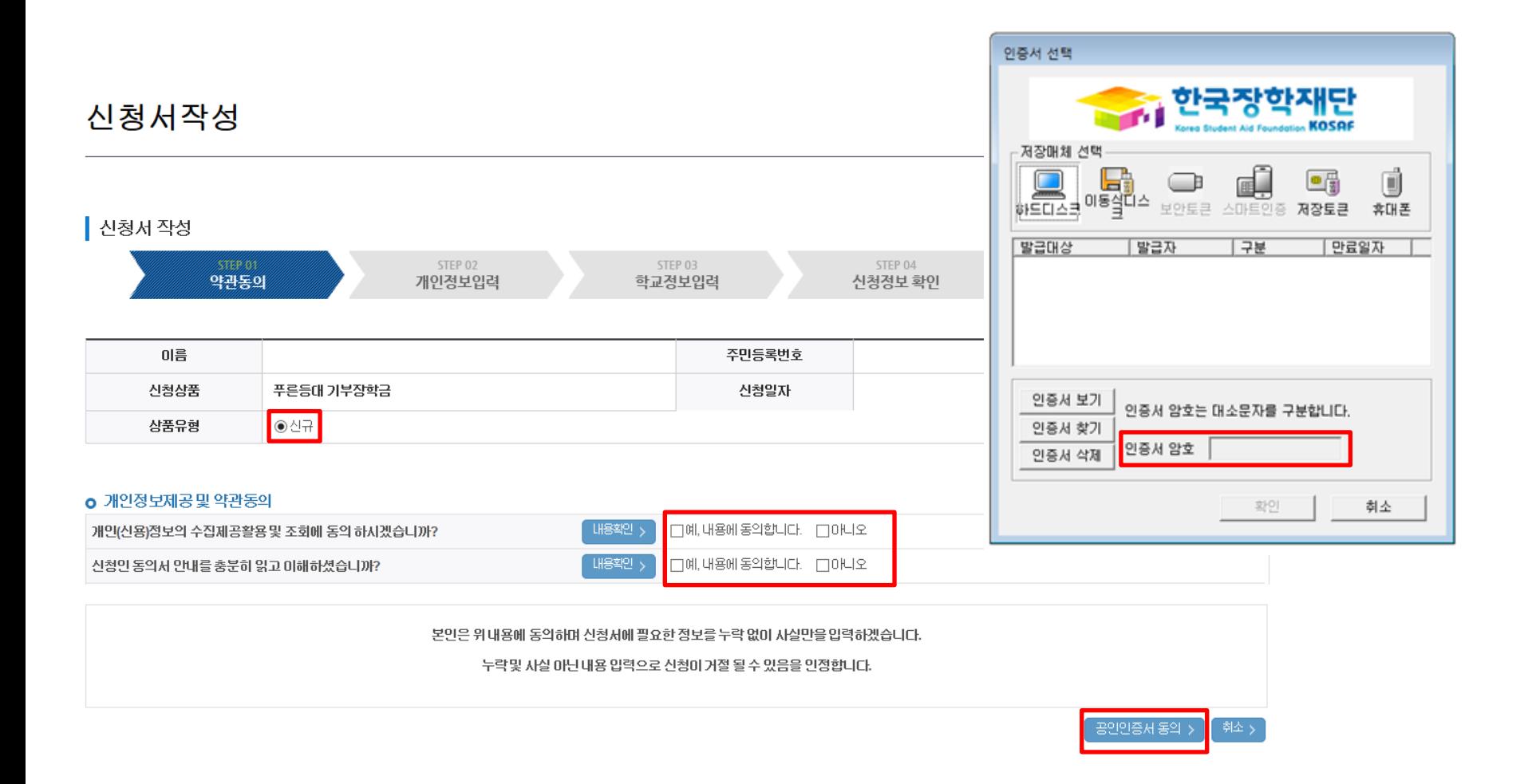

푸른등대 기부장학금 신청하기 : 신청서작성(01. 약관동의)

### ○ 신청자격 및 기부처 선택하기

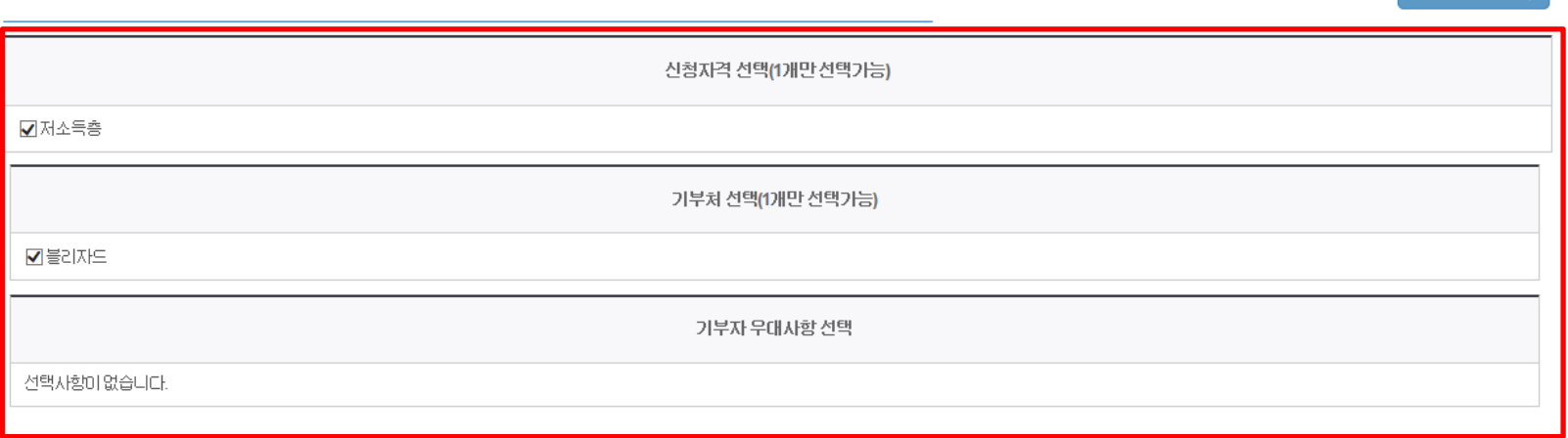

**신청자격 확인하기 >** 

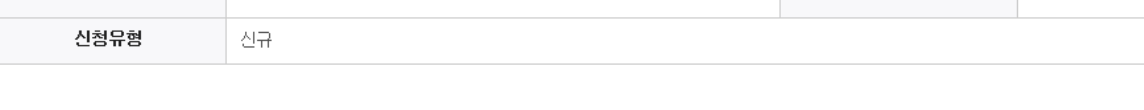

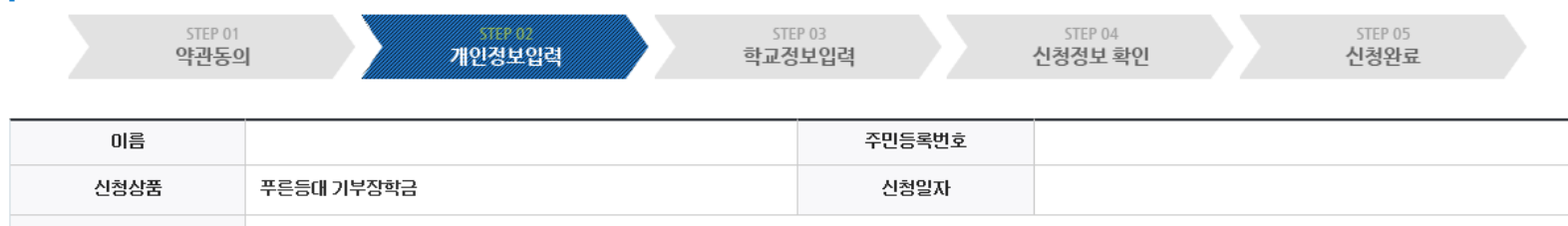

### 신청서작성

o 장학금신청에 필요한 정보를 정확히 입력하세요.

■ 신청서 작성

신청자격선택

## 푸른등대 기부장학금 신청하기 : 신청자격 선택(02. 개인정보 입력)

### 푸른등대 기부장학금 신청하기 : 가족정보 입력(02. 개인정보 입력)

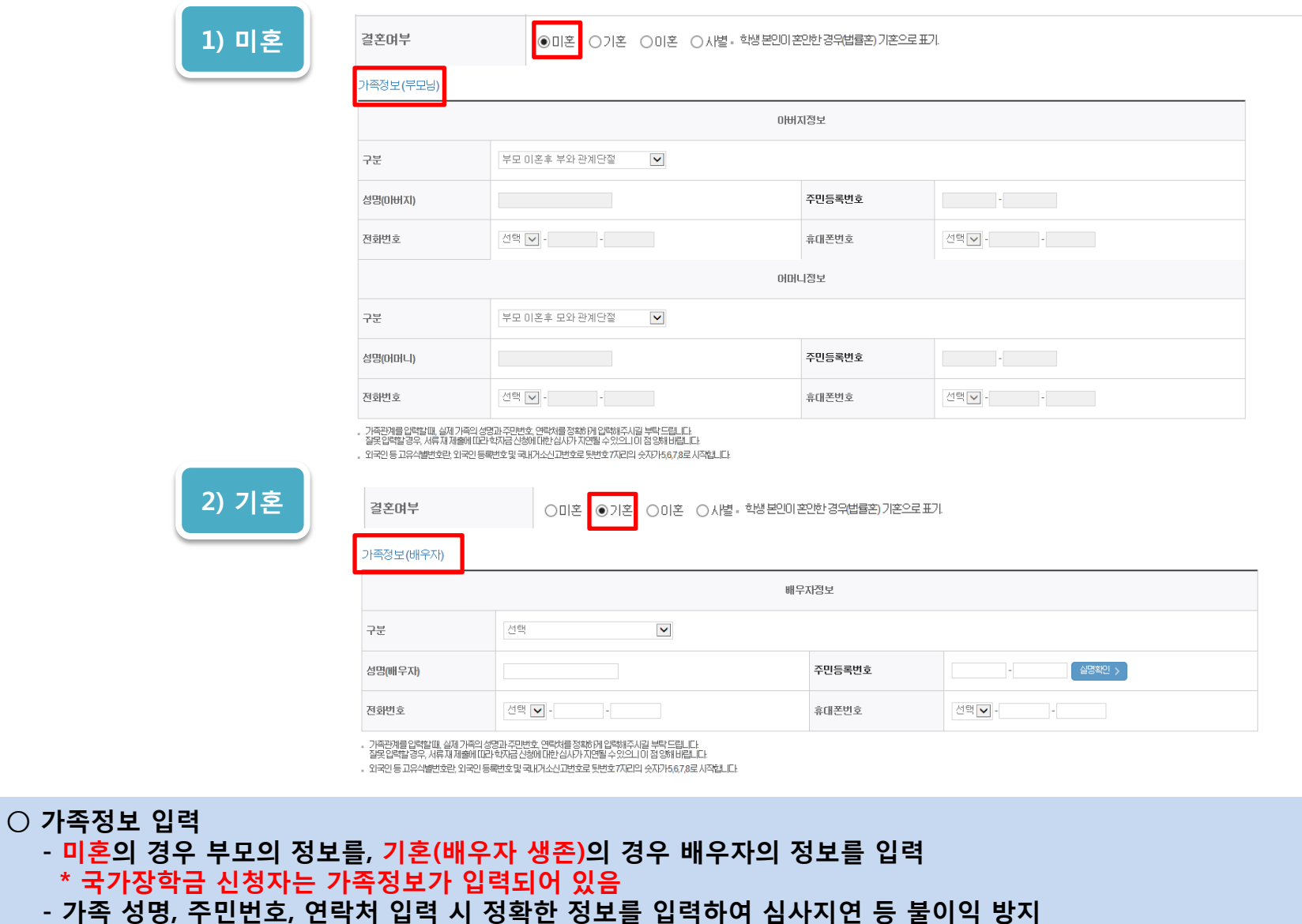

#### ○ 계좌정보 입력 후 확인버튼 클릭

- 신청완료 후 [사이버창구]→[서류제출]→[서류제출현황]에서 서류제출대상여부 확인 후 선택서류 제출

○ 형제/자매 명수 및 본인의 서열을 입력(기혼자는 자녀 명수) ○ 장애인, 기초생활수급자 및 차상위계층여부 선택

확인 >

▪ 신청기간 종료 후 입금계좌 변경이 불가하오니 주의하시기 바랍니다.

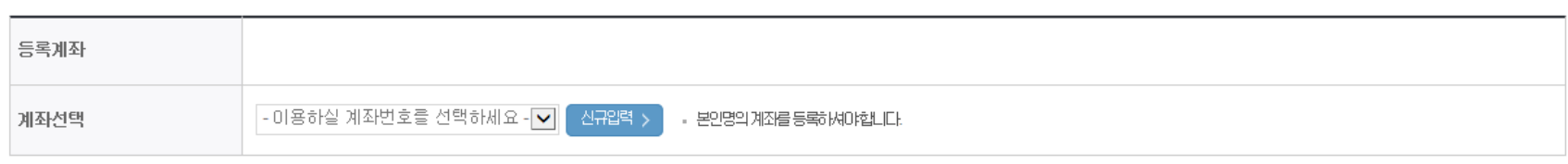

#### 계좌정보

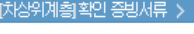

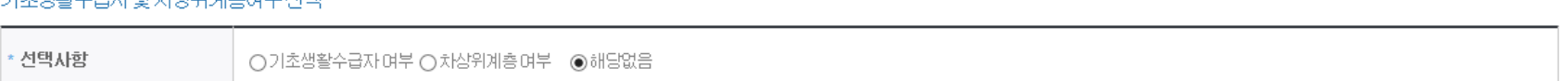

#### 히 웃새하스크다미 귀사이게 켜에보 서태

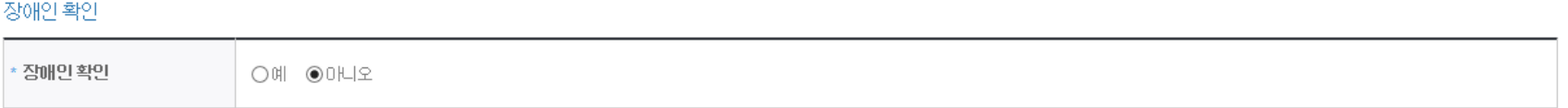

푸른등대 기부장학금 신청하기 : 개인정보 및 계좌정보 입력(02. 개인정보 입력)

#### 자녀정보

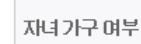

◘ 중 선택  $\checkmark$ 자녀 1명

▪ 日자년가구임을 증명할 수 있는 분인의 '가족꼰계증명서' 제출이 필요합니다.

■ 결혼여부에서 기혼 이혼, 사별 선택의 경우 본인의 자녀 수를 선택

### \* (해당자에 한함) 수상 실적 증빙서류

- \* (필수) 자기소개서
- 
- $\bigcirc$  개별서류 제출
- 학교정보 입력 : 장학금 기부처별로 신청 가능 대학이 다르므로 신청 자격 확인

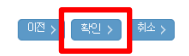

[장학금→장학금신청 → 서류제출현황]에서 제출하시면 됩니다. ※ 정부학자금 통합신청 시 소득 확인 서류를 제출한 경우에는 제출하실 필요가 없습니다.

<소득 확인 서류 제출방법> ※ 소득분위 확인을 위한 가족관계증명서, '기초/차상위 증명서' 등은 푸른등대 기부장학금 신청 완료 후

※ 블리자드\_자기소개서양식<mark>. [자기소개서 양식]</mark>

4. 등록한 파일은 [파일등록완료]를 클릭하면 확인 가능합니다.

※ 등록하신 파일의 미름은 정해진 규칙에 의해 자동으로 바뀝니다.

3. 첨부파일의 최대 용량은10MB이내만 가능하며, PDF, ZP, JPG, HWP 파일 형태로 등록 가능합니다.

2 제출서류는 [찾아보기]를 클릭하여 파일 선택 후 파일 등록을 클릭하면 등록됩니다.

1. [개별서류 확인하기]에서 선택한 기부처별 제출서류 목록을 확인합니다.

<푸른등대 기부장학금 개별서류 제출방법>

[파일등록완료] 첨부파일 찾아보기... II일 등록 >

#### 개별서류제출

.<br>개별서류 확인하기 <sub>)</sub>

• 아직 학번이 나오지 않은 신입생의 경우 학번란에 수험번호를 기입해 주시기 바랍니다.

- 신청 학기 기준의 재학 구분을 선택해 주시기 바랍니다.

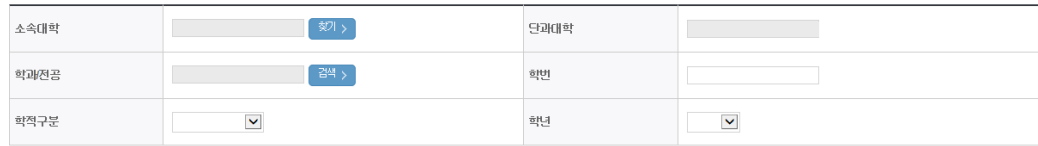

#### $o$  학교정보

신청서작성

■ 신청서 작성

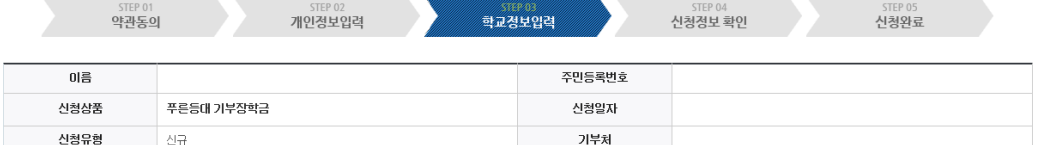

## 푸른등대 기부장학금 신청하기 : 개인정보 및 계좌정보 입력(02. 개인정보 입력)

## 푸른등대 기부장학금 신청하기 : 동의 후 신청완료(04. 신청정보 확인)

#### 소득분위산정 동의서(푸른등대기부장학금)

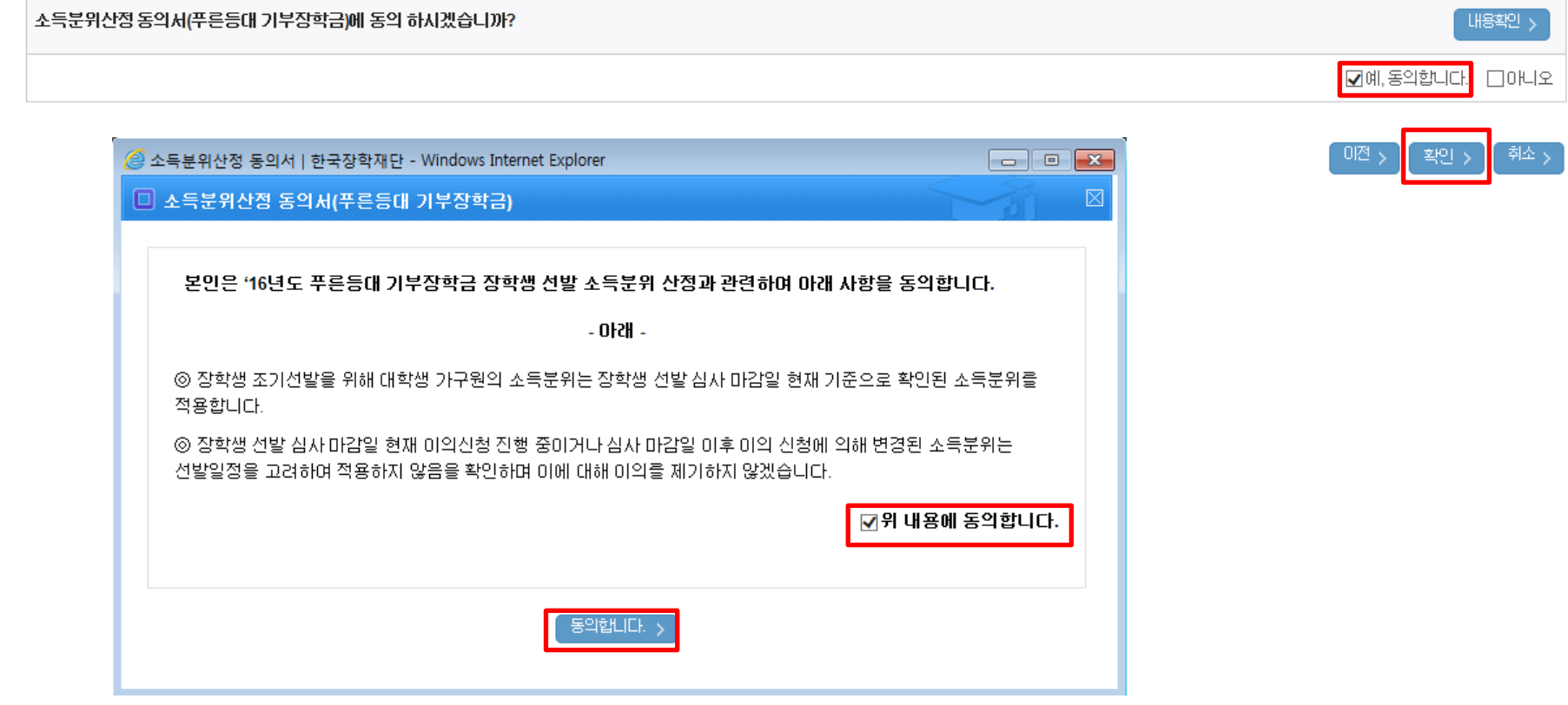

○ 소득분위 산정 동의서(푸른등대 기부장학금)에 동의 - 푸른등대 기부장학금은 선발일정을 고려하여 장학생 선발 심사 마감일 현재 기준으로 소득분위 적용 - 정확한 정보 입력 및 서류 제출 기한 준수 ○ 확인버튼 클릭 및 공인인증서 본인 인증 후 장학금 신청 완료

#### $O$  장학금 신청 완료

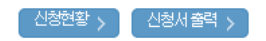

※ 정부학자금 통합신청 시 소득 확인 서류를 제출한 경우에는 제출하실 필요가 없습니다.

<소득 확인 서류 제출방법> ※ 소득분위 확인을 위한 가족관계증명서, '기초/차상위 증명서' 등은 [시이버창구 → 서류제출 → 서류제출현황]에 제출하시면 됩니다.

#### 回 참조하세요!

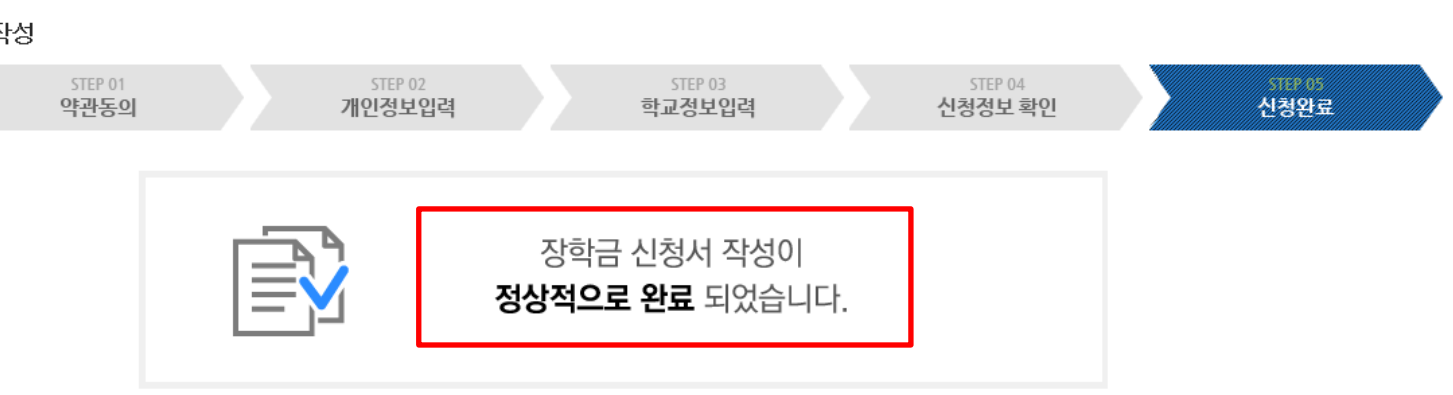

### ▌신청서 작성

### 신청서작성

## 푸른등대 기부장학금 신청하기 : 장학금 신청 완료